## **Web Map using a Web Browser:**

1. In your address bar, type in "arcgis.com/home".

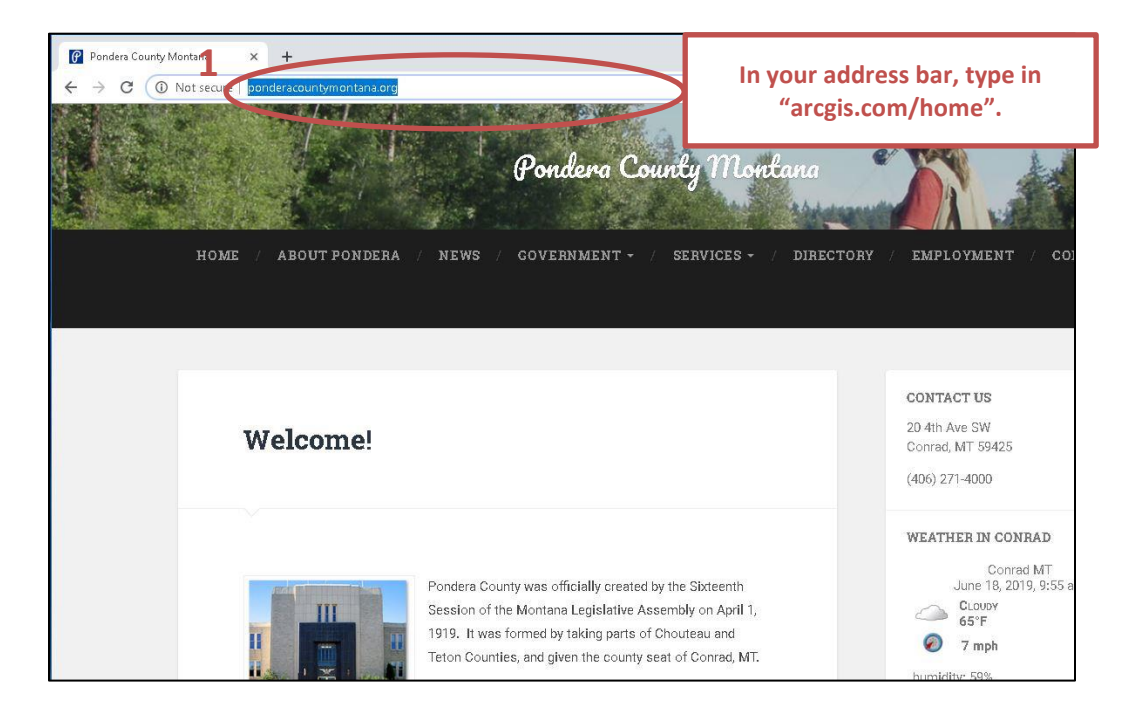

2. Click on the magnifying glass to Search. Type "Pondera County, MT PUBLIC MAP" into the webpage's search bar.

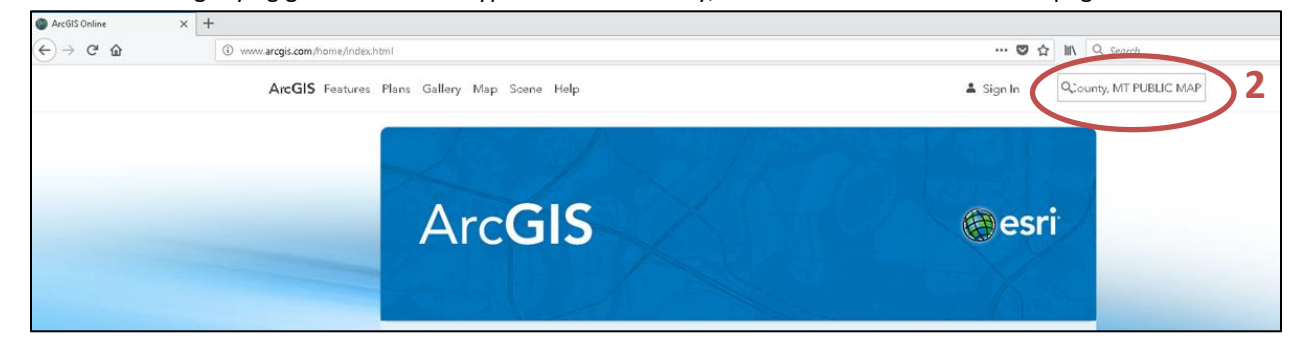

**Type "Pondera County, MT PUBLIC MAP" into the webpage's search bar and hit "Enter" on your keyboard (or choose the map from the dropdown list of suggestions.**

3. When the Pondera County, MT PUBLIC MAP page loads, click on "Open in Map Viewer."

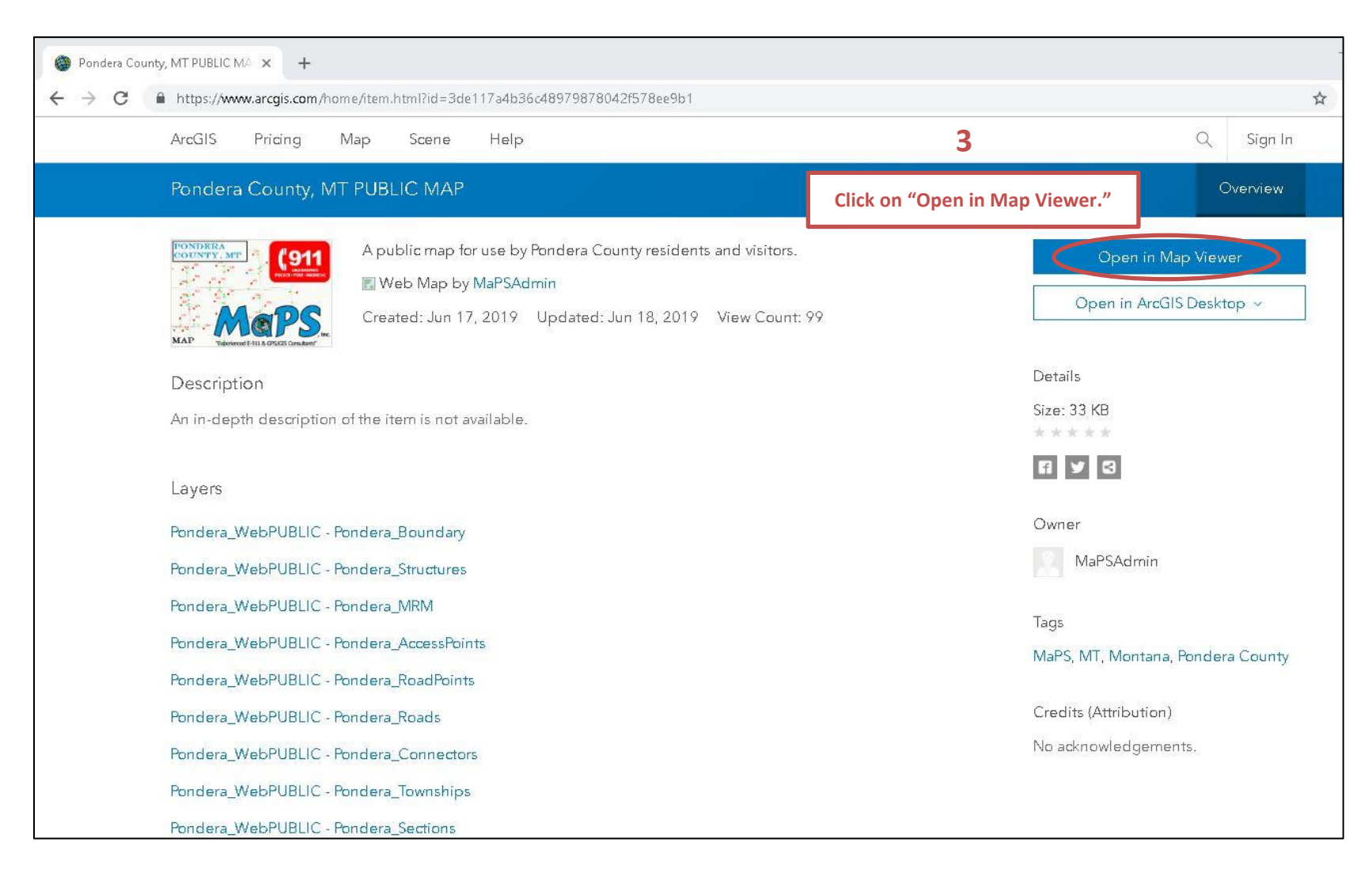

- 4. Use the Map. Featured functionality:
	- a. Change the Basemap (the default is a topo map, but you can choose Imagery, etc.).
	- b. Zoom to particular cities using Bookmarks (e.g. Conrad, Valier, Brady, Dupuyer, Ledger).
	- c. Perform address or road search. Advise that "less is more" type the address number and first several characters of the road name if you are unsure of spelling; there may be pre-directionals (e.g. N, S, E, W, NW, SW, NE, SE), so you may have to try several times.

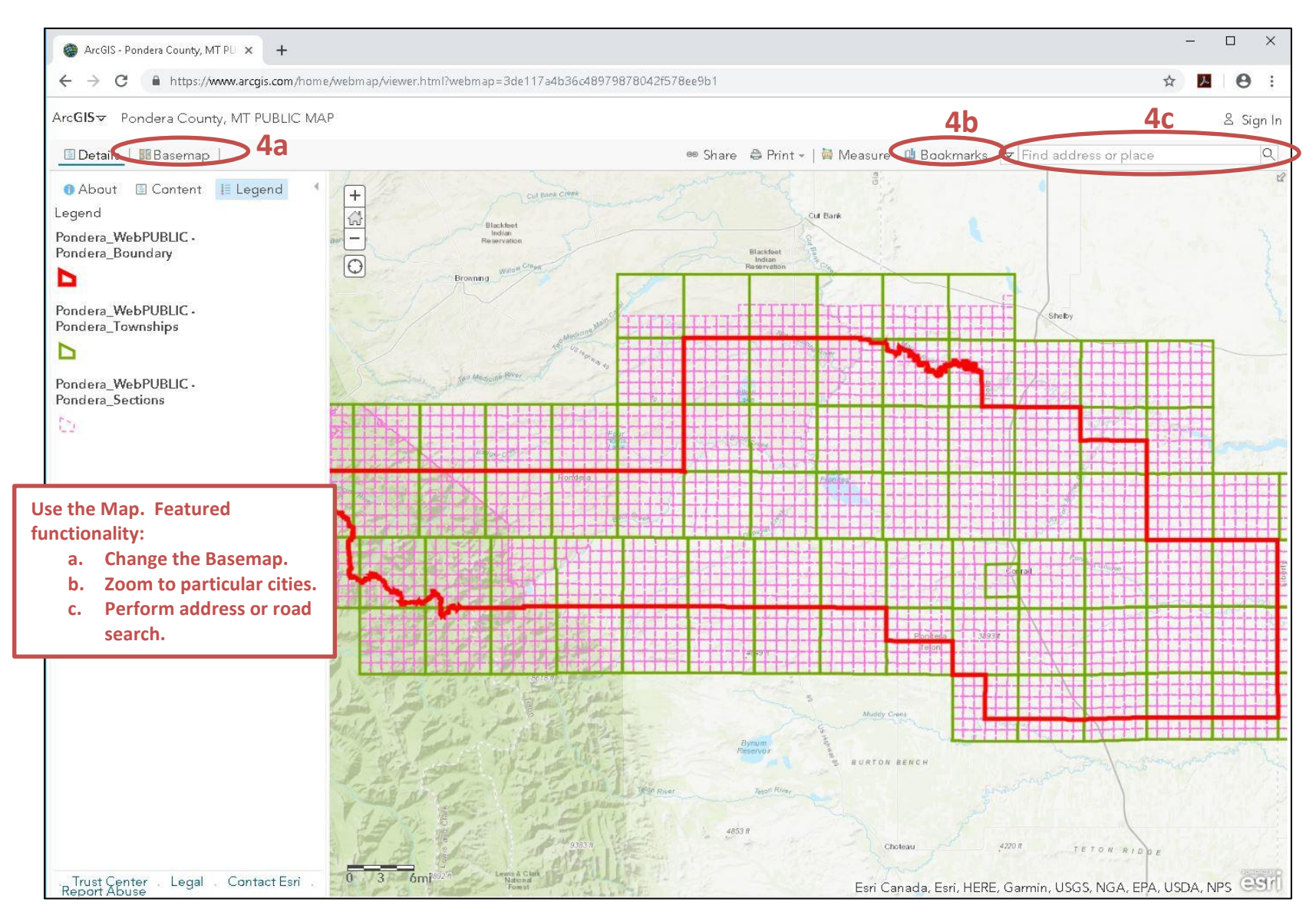